## 4.開札結果の確認

開札の結果、落札者には、メール(発注依頼通知)でお知らせしますので、『開札結果一覧』画面か ら決定を確認したボタンをワンクリックしてください。落札者がなく、再度入札を行う場合は、メー ル(再度入札について)でお知らせします。再度入札の期限までに金額を登録して下さい。

## 4-1 開札結果一覧画面(検索前)

【操作】事業者メニュー画面の開札結果一覧をワンクリックすると本画面が表示されます。

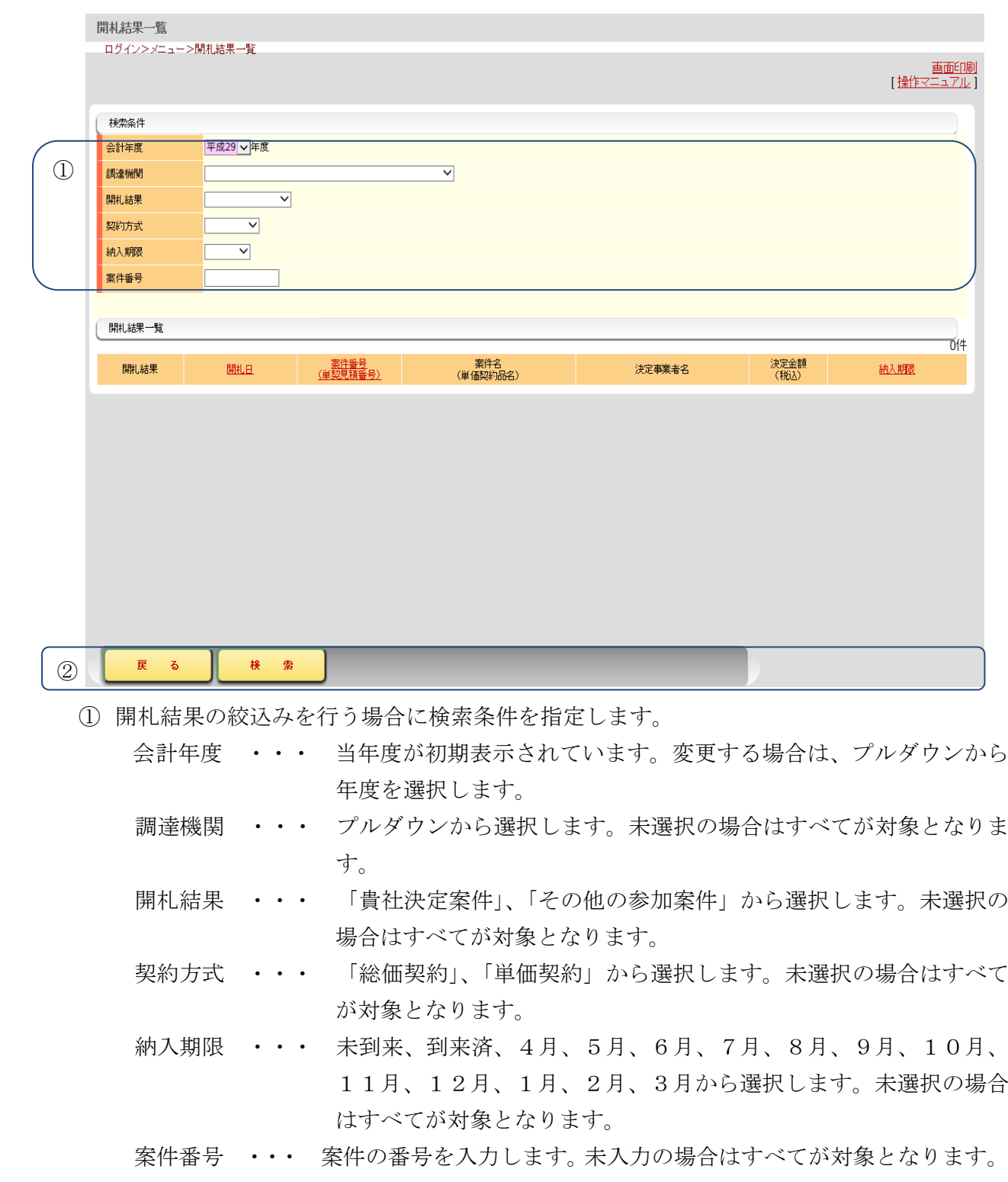

 検索をワンクリックすると指定された条件に該当する開札結果が一覧表示されます。 ※一度検索後、検索条件を変更した場合、再度、検索をワンクリックします。 戻るをワンクリックすると事業者メニュー画面へ戻ります。

## 4-2 開札結果一覧画面(検索後)

検索条件に合致した開札結果が一覧表示されます。

【操作】『開札結果一覧』画面で検索条件に合致した結果を一覧表示します。

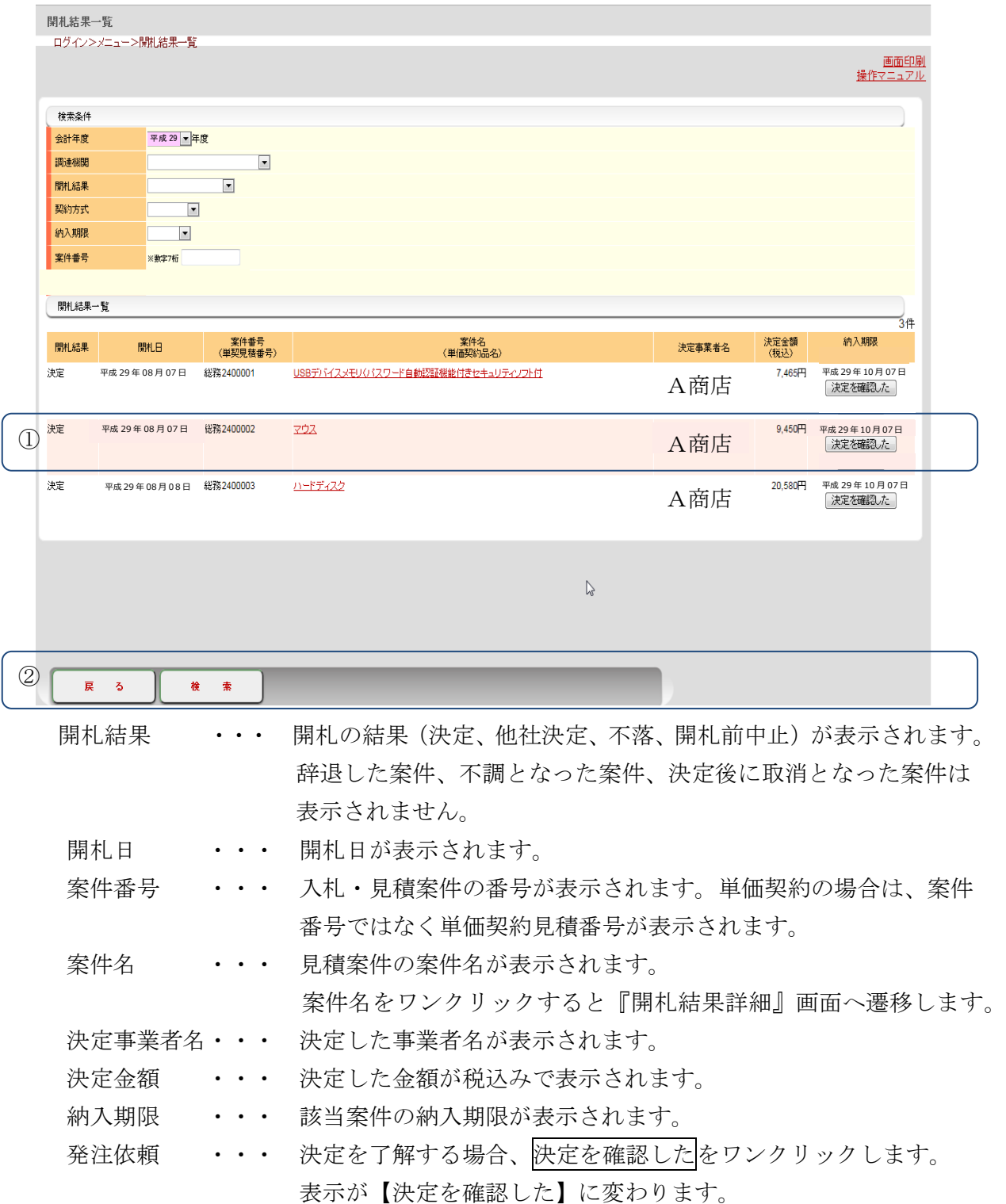

① 検索をワンクリックすると指定された条件に該当する開札結果が一覧表示されます。 戻るをワンクリックすると事業者メニュー画面へ戻ります。

## 4-3 開札結果詳細画面

開札金額を参照できる画面です。

【操作】『開札結果一覧(検索後)』画面の「案件名」をワンクリックすると表示されます。

 画面項目は、「3-3見積金額の入力画面」と同じ画面を使用します。入力域はありません。 全て表示項目です。

画面上部に、開札結果の詳細が表示されます。

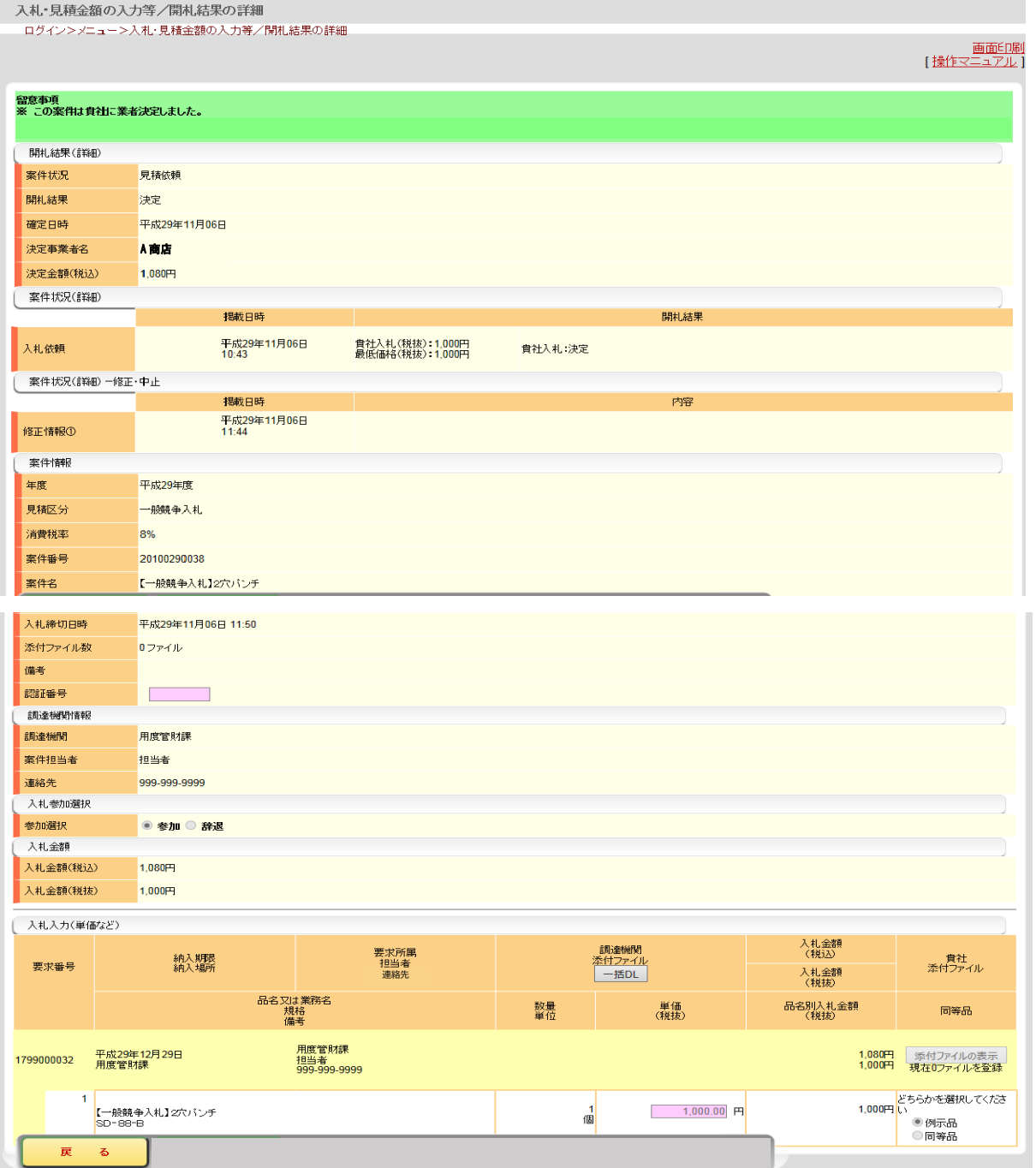